# **OTPJobScore**

## Teilnehmen am ZOOM-Meeting/Anleitung

#### $\frac{1}{2}$  ,  $\frac{1}{2}$  ,  $\frac{1$ **Erklärungen**

Kurzvideo: **<https://www.youtube.com/watch?v=-xgI-UofA90>**

Genauere Beschreibung: **<https://support.zoom.us/hc/de/articles/201362193-Wie-nehme-ich-an-einem-Meeting-teil->**

 $\overline{\phantom{a}}$  , and the contribution of the contribution of  $\overline{\phantom{a}}$ 

### **Vorgehen**

**1. Um am Meeting teilzunehmen, klicken Sie auf den Einladungs-Link, den Sie von Ihrer/Ihrem Job Coach per Mail erhalten haben.**

Beispiel, wie ein Einladungs-Link aussehen kann: (https://) us02web.zoom.us/j/882222444013?pwd=aEYxeFRxZnF5TjlGWDlad0I3U1NNQT

#### **2. Join a Meeting anklicken.**

(Sie können an einem Meeting mit oder ohne Anmeldung teilnehmen).

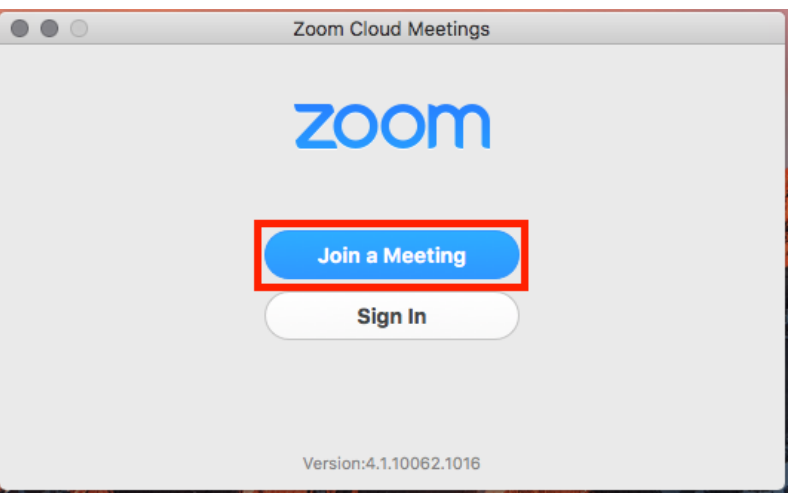

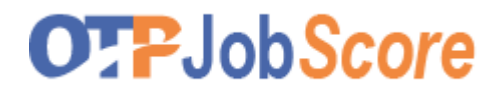

#### **3. Mit Computeraudio teilnehmen**

(mit Bild und Ton, damit wir optimal arbeiten können)

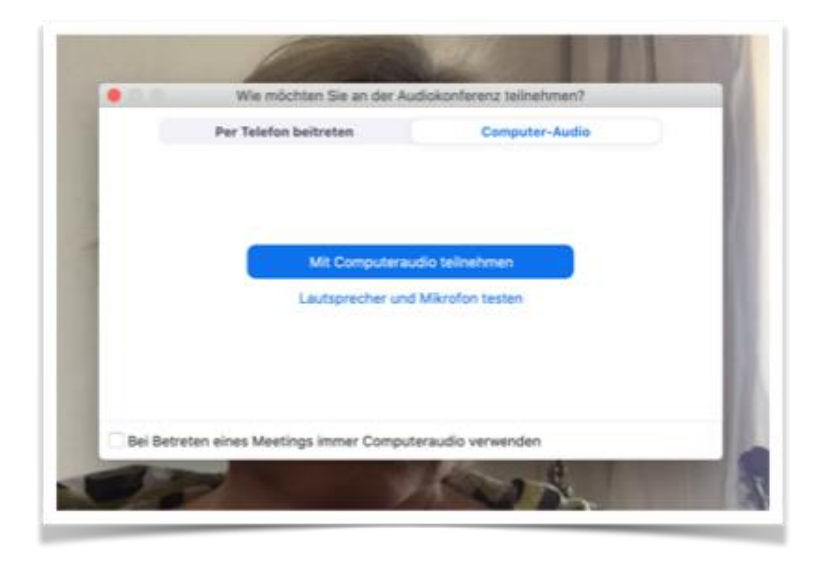

#### **Falls Sie sich über einen Webbrowser einloggen möchten, geben Sie die Meeting ID ein (gem. obigem Beispiel 882222444013):**

 $\overline{\phantom{a}}$  , and the contract of the contract of  $\overline{\phantom{a}}$ 

- a. Einen Browser öffnen (Chrome, Safari, IE/Edge, Firefox)
- b. Zu **[join.zoom.us](https://join.zoom.us/)** gehen
- c. Ihre Meeting ID vom Host/Organisator eingeben, z.B. 882 22244 4013
- d. Passwort nur dann eingeben, wenn es verlangt wird (z.B. 017778)

#### Join a Meeting

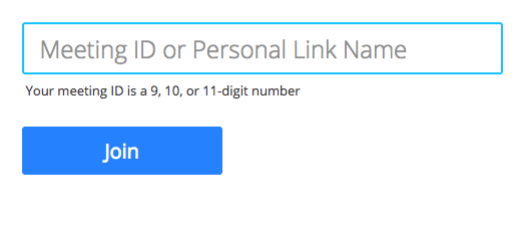

Join a meeting from an H.323/SIP room system